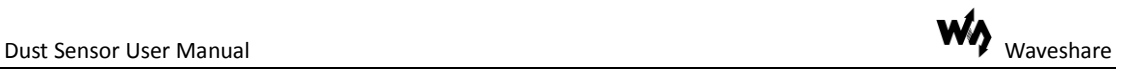

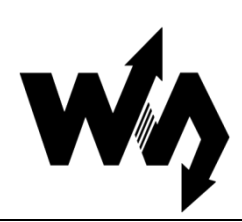

# **Dust Sensor User Manual**

# **1. Characteristics and principle**

This module is a dust sensing system based on the sensor GP2Y1010AU0F. It integrates an internal infrared emitting diode (IRED) to detect the reflected light of dust in air and generate an output voltage proportional to dust density so as to measure dust and smoke concentration.

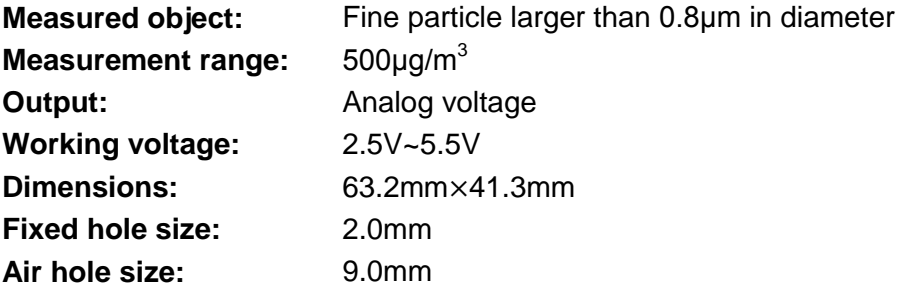

#### **1.1.Output characteristics**

The output voltage of the module is proportional to dust density in the range of 0 to 0.5mg/m3, as [Figure 1](#page-0-0) shows.

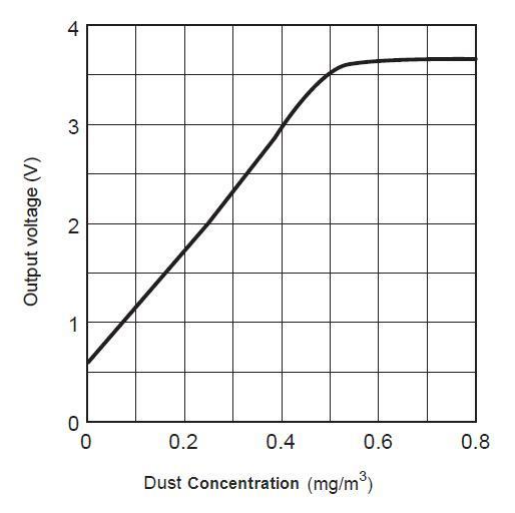

<span id="page-0-0"></span>Figure 1: Output Voltage vs. Dust Concentration

## **1.2.Control principle**

1) Enable the internal infrared emitting diode by setting the pin  $I_{LED}$  to HIGH. The drive pulse produced by an external controller is a square wave with the pulse width of Pw=0.32ms and the pulse cycle of T=10ms as [Figure 2](#page-1-0) shows.

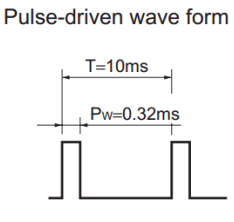

Figure 2: Pulse-driven wave

<span id="page-1-0"></span>2) Wait 0.28ms, then the external controller starts to sample the voltage from the pin  $A<sub>OUT</sub>$  of the module. Notes that the output wave will take 0.28ms to reach steady state after the internal infrared emitting diode is enabled, as [Figure 3](#page-1-1) shows.

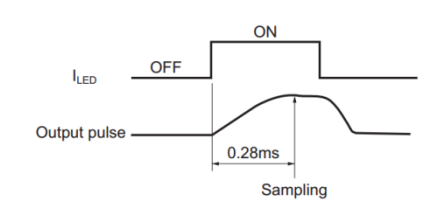

Figure 3: Sampling timing of output pulse

- <span id="page-1-1"></span>3) There is a period of 0.04ms for sampling. When finished, set the pin  $I_{LED}$  to LOW to disable the internal infrared emitting diode.
- 4) Calculate the dust concentration according to the relationship between output voltage and dust concentration. For more detailed information, please refer to the relative Demos.

#### **1.3.Applications**

It is applied to detect of dust in the air, such as the applications of Air Purifier, Air Monitor and PM2.5 Detector.

# **2. How to use**

#### **2.1.Pin descriptions**

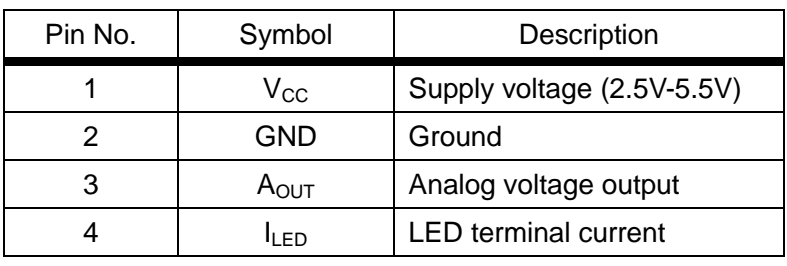

Table 1: Pin descriptions

#### **2.2.How to use with development board**

In this section, we will illustrate how to use this module to work with the development boards from Waveshare.

#### **2.2.1. Open103R board with main control chip STM32F103R**

- 1) Compile and download the Demo to the development board;
- 2) Connect the development board to your PC via the USART2 interface on the board and with a serial communication module. Here is the serial setting by the serial debugging assistant:

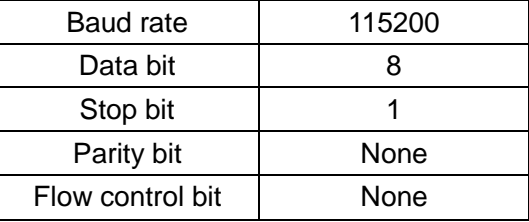

3) Connect the module and the Open103R development board as below:

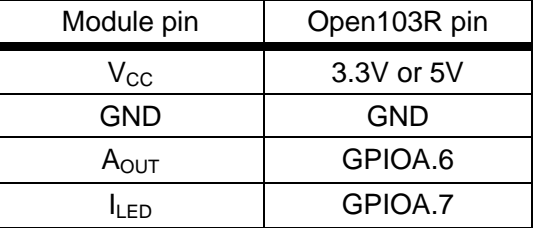

Table 2: The relationship between module pins and Open103R pins

4) Power up the development board, and then you can see the relative data of current dust concentration shown on the serial assistant. And there will be obvious changes of the data displayed when lots of fine particle go through the air hole of the module. For more information, please see to the section Appendix in this document.

### **2.2.2. Open407Z-C board with main control chip STM32F407Z**

- 1) Compile and download the Demo to the development board;
- 2) Connect the development board to your PC via the USART2 interface on the board and with a serial communication module. Here is the serial setting by the serial debugging assistant:

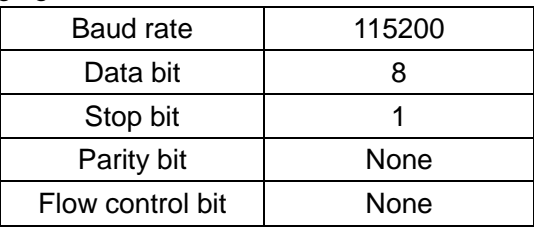

3) Connect the module and the Open407Z-C development board as below:

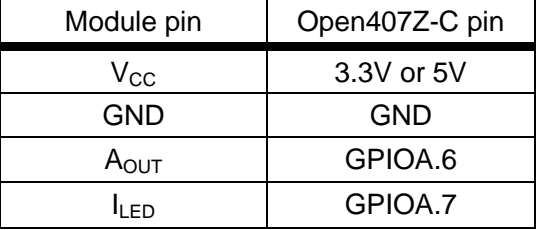

Table 3: The relationship between module pins and Open407Z-C pins

4) Power up the development board, and then you can see the relative data of current dust concentration shown on the serial assistant. And there will be obvious changes of the data displayed when lots of fine particle go through the air hole of the module. For more information, please see to the section Appendix in this document.

## **2.2.3. XNUCLEO-F103RB board with main control chip STM32F103R**

There are two versions of the Demos for this development board: Mbed Version and ST Library Version. And the relative operation steps and the experimental phenomena of these two versions are the same.

- 1) Compile and download the Demo to the development board;
- 2) Connect the development board to your PC via the USB interface. Here is the serial setting by the serial debugging assistant:

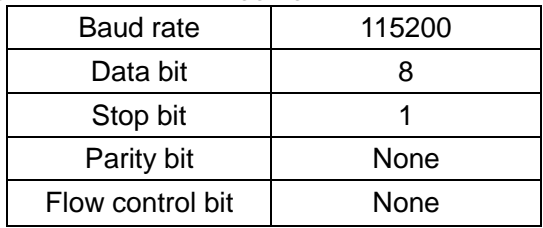

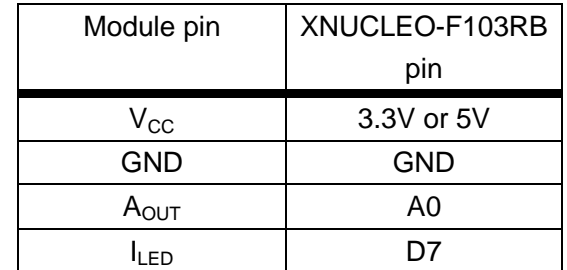

3) Connect the module and the XNUCLEO-F103RB development board as below:

4) Power up the development board, and then you can see the relative data of current dust concentration shown on the serial assistant. And there will be obvious changes of the data displayed when lots of fine particle go through the air hole of the module. For more information, please see to the section Appendix in this document.

## **2.2.4. Arduino UNO PLUS**

- 1) Compile and download the Demo to the development board;
- 2) Connect the development board to your PC via the USB interface. Here is the serial setting by the serial debugging assistant:

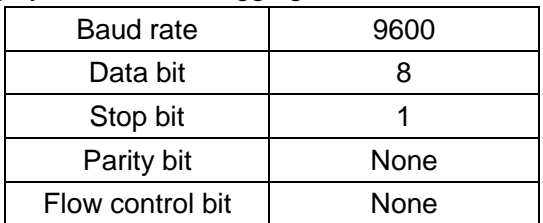

3) Connect the module and the development board as below:

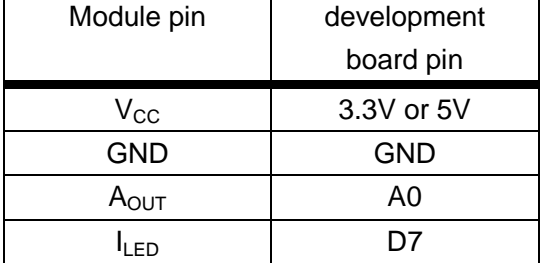

Table 5: The relationship between module pins and UNO PLUS pins

4) Power up the development board, and then you can see the relative data of current dust concentration shown on the serial assistant. And there will be obvious changes of the data displayed when lots of fine particle go through the air hole of the module. For more information, please see to the section Appendix in this document.

Table 4: The relationship between module pins and XNUCLEO-F103RB pins

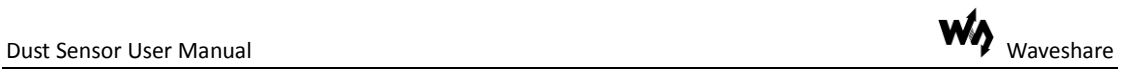

# **3. Appendix**

#### **3.1.Experimental phenomena**

The relative data of current dust concentration will be displayed during the detection.

```
The current dust concentration is: 64.8 ug/m3
The current dust concentration is: 67.0 ug/m3
The current dust concentration is: 67.2 ug/m3
The current dust concentration is: 64.0 ug/m3
The current dust concentration is: 64.8 ug/m3
The current dust concentration is: 69.0 ug/m3
The current dust concentration is: 65.8 ug/m3
The current dust concentration is: 65.4 ug/m3
The current dust concentration is: 62.0 ug/m3
The current dust concentration is: 58.6 ug/m3
```
Here is the air quality criterion:

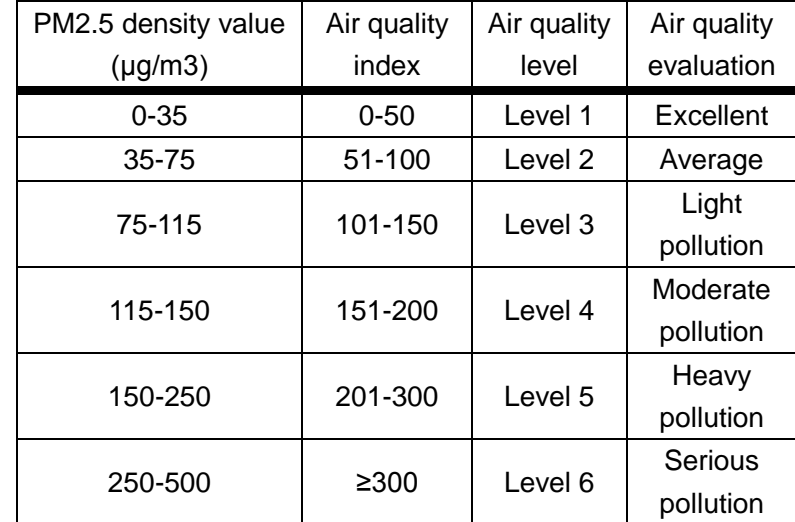

#### **3.2.References**

For more information about the development boards referred in this document, please refer to the links listed below:

Chinese:

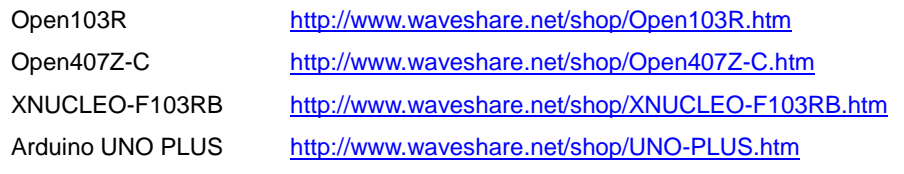

English:

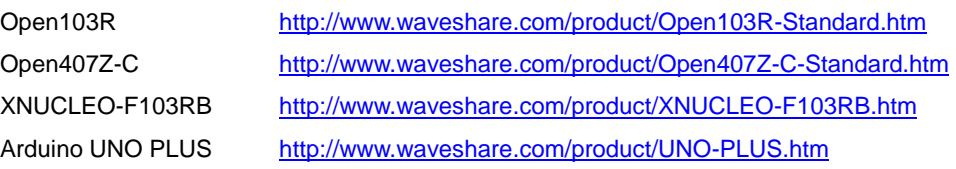